# Biking for Bubbies Portal Instructions on Registration to Ride Instructions on Managing Your "Team" or "Personal" Page

1. Go to Hillel Lodge Biking for Bubbies Web Page. It is here where you will find all relevant information related to the event. If you are looking to register to ride or donate you press one of the two buttons on the bottom.

#### https://hillel-ltc.com/foundation/events-1/biking-for-bubbies

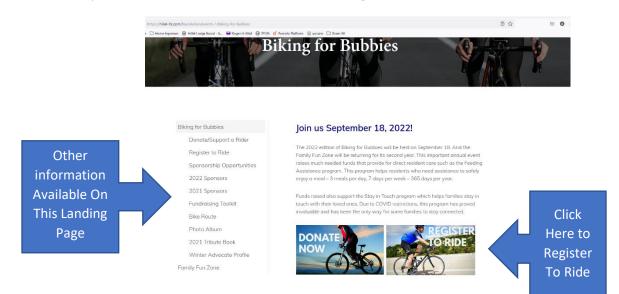

Hitting either the donate or register to ride button takes you to the site where the event is managed: <u>https://hillel-ltc.crowdchange.ca/28014/add/registration</u>

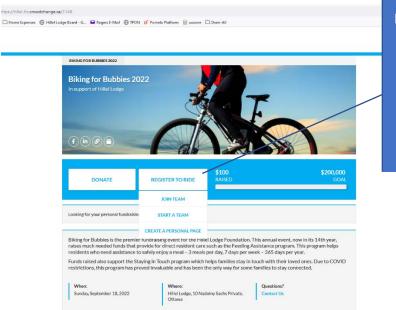

Click "Register to Ride" here and a menu of three options becomes available:

- 1. Join A Team
- 2. Start A Team
- 3. Personal Page

### Select "Create A Team" or "Personal Page"

Whether you select "Create A Team" or "Personal Page" the registration process is the exact same.

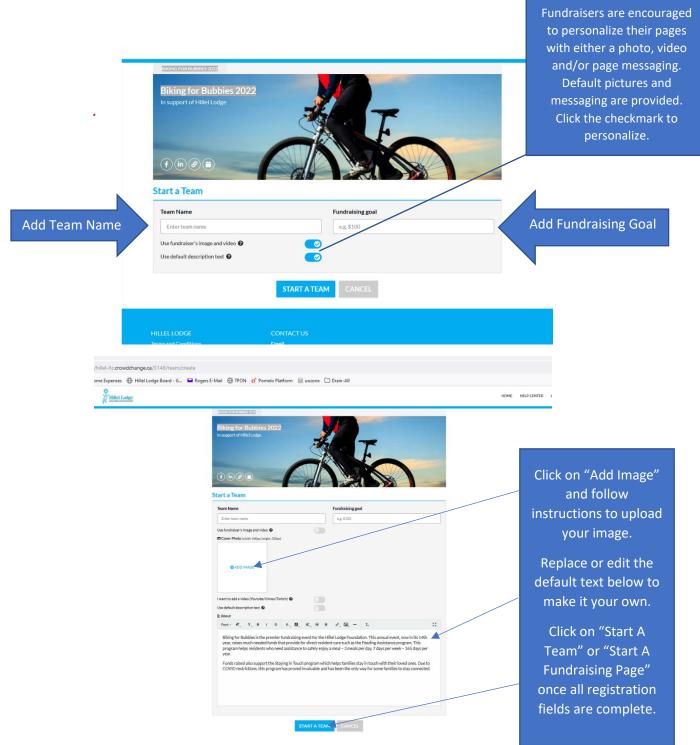

When you click to start your team or page, it will require you to create an account:

| Hillel Lodge |                                                                                                  | SIGN UP                      |                  | Registration for the<br>event requires a first                                                                                                    |
|--------------|--------------------------------------------------------------------------------------------------|------------------------------|------------------|----------------------------------------------------------------------------------------------------|
|              | BIKING FOR BUBBLES 2022<br>Biking for Bubbles 2<br>In support of Hillel Lodge<br>In Start a Team | Email<br>Password<br>SiGN UR | ne               | event requires a first<br>name, last name,<br>email address and a<br>password. Click "Sign<br>Up" and then, "Start<br>Team" or "Start<br>Fundraising Page". |
|              | Team Name                                                                                        |                              | Fundraising goal |                                                                                                    |
|              | Test Team<br>Use fundraiser's image and video                                                    | 0 🔽                          | \$100            |                                                                                                    |
|              | Use default description text O                                                                   | ້ 🧧                          |                  |                                                                                                    |
|              |                                                                                                  | START A TE                   | M CANCEL         |                                                                                                    |

Once you have created your Team or Personal page, it will look what follows when logged in as the page owner. From here you can manage both your fundraising activities and your page.

| Hillel Lodge                                |                                                                                                    | HOME HELP CENTER PROFILE                                                                          |
|---------------------------------------------|----------------------------------------------------------------------------------------------------|---------------------------------------------------------------------------------------------------|
|                                             |                                                                                                    | Click on "Profile" to see<br>options to Edit your<br>"Profile", "Notifications"<br>or "Logout".   |
| Clicking on a "Page                         | YOUR PAGE STRENGTH (3/6)                                                                                                    |                                                                                                   |
| Strength" indicator opens                   |                                                                                                    | At anytime you can edit your                                                                      |
| up options to change<br>your custom message | Create your personal fundraiser page WELL DONE                                                                                                    | "Team" or "Personal" page name,                                                                   |
| (click "ADD NOW"), share                    | Add a custom image to your fundraising page WELL DONE!                                                                                                    | picture, messaging and                                                                            |
| you page on social media                    | Add a custom message to your fundralising page ADD NOW                                                                                                    | fundraising target. Click on                                                                      |
| (click "SHARE") or upload                   | Onnate to your page to earn a badge on the fundraiser home page showing your support ODNATE                                                                                                    | "Edit".                                                                                           |
| and email your mailing                      | A Share your page on social media to start raising more money                                                                                                    | If you click on "Report", you will                                                                |
| list to donate (click                       | Upload and emailyour mailing lists to donate                                                                                                    | get a list of all donors to your                                                                  |
| "UPLOAD").                                  | Biking for Bubbies is the premier fundraising event for the Hille Lodge Foundation. This annual event, now in its 3 that have not event the section of nicet recident rare such as the Fourfline & deditions more rank. No one has donated yet. | page (date, amount, name,<br>email). This can be exported and<br>sent to your email address as an |

Excel file.

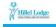

On your "Team" or "Personal" page there is a toolbar to support your fundraising efforts:

- 1. Share on Facebook, Twitter or LinkedIn
- 2. Create a Shareable Short Link
- 3. Add to Calendar
- 4. Share By Email and Reach out To Donors

Hillel Lodge

#### **DONOR REPORTING**

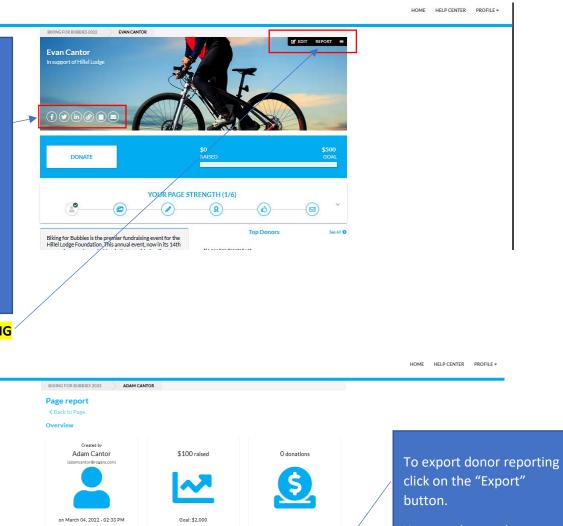

You can change the number of donors that you will see on a page.

## **NOTIFICATIONS (UNDER "PROFILE")**

Transactions

Type na

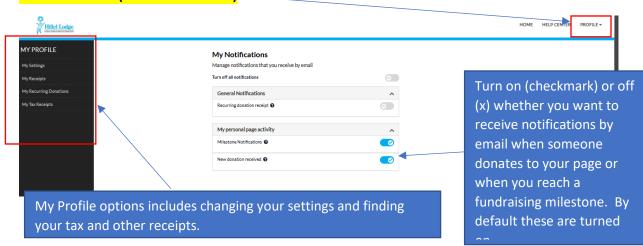

EMAIL

ltems per page 10 +